СОГЛАСОВАНО Директор ГБУ ДПО «СПб ЦОКОиИТ» Федосов А.Б.

Государственное бюджетное учреждение дополнительного профессионального образования Санкт-Петербургский центр оценки качества образования и информационных технологий

Сборник инструкций

по организации и проведению региональных диагностических работ с

использованием модуля «Знак» ИС «Параграф»

в 2020/21 учебном году

## **Используемые сокращения**

- КО Комитет по образованию
- СПбЦОКОиИТ Государственное бюджетное учреждение дополнительного профессионального образования «Санкт-Петербургский центр оценки качества образования и информационных технологий»
- РДР региональные диагностические работы
- ИС «Параграф» подсистема комплексной автоматизированной информационной системы каталогизации ресурсов образования Санкт-Петербурга информационная система «Параграф»
- Модуль «Знак» модуль ИС «Параграф»
- КИМ контрольные измерительные материалы
- ОО образовательная организация
- Задания типа А задание на выбор одного правильного ответа из нескольких предложенных
- Задания типа В задание с ответом в краткой форме
- $\bullet$  Задания типа С задание с развернутым ответом

## **Роль сотрудников, задействованных при проведении РДР**

- **Координатор ОО** назначается из числа заместителей директора, отвечает за организационные мероприятия на основном и подготовительном этапе проведения РДР в модуле Знак. Отвечает за информирование и инструктирование ответственных работников ОО и обучающихся.
- **Технический специалист ОО**  сотрудник ОО, понимающий принципы работы Модуля «Знак» ИС «Параграф», отвечающий за бесперебойную работу локальной сети в ОО. Технический специалист ОО обеспечивает проведение подготовительных мероприятий в ИС «Параграф» для проведения компьютерного РДР, в том числе техническую возможность загрузки КИМ с ftp-сервера в модуль «Знак» и выгрузки результатов РДР на ftp-сервер.
- **Организатор в аудитории**  сотрудник ОО, не являющийся учителем по предмету РДР; организует обучающихся, проводит для них инструктаж, следит за порядком в аудитории и отвечает на вопросы учащихся, не связанные с содержанием КИМ.
- **Наблюдатель** не является сотрудником ОО, в которой производит наблюдение за порядком проведения исследования.
- **Районный координатор** ответственный специалист района, который координирует работу ответственных от ОО, являясь посредником между школой и региональным координатором.
- **Региональный координатор** ответственный специалист СПбЦОКОиИТ, который координирует работу районных координаторов.

## **1. Общие положения. Порядок проведения диагностических работ в ОО Санкт-Петербурга в 2021 году**

- 1.1. Региональные диагностические работы в 2021 году проводятся в соответствии с распоряжением Комитета по образованию от 25.12.2020 №2515-р "Об организации проведения региональных диагностических работ в государственных общеобразовательных организациях Санкт-Петербурга, показавших низкие образовательные результаты по итогам 2019/2020 учебного года" и распоряжением Комитета по образованию от 12.08.2020 №1560-р "О Порядке организации проведения региональных диагностических работ в государственных образовательных организациях Санкт-Петербурга в 2020/2021 учебном году"
- 1.2. Сроки проведения РДР представлены в таблице № 1:

Таблина №1

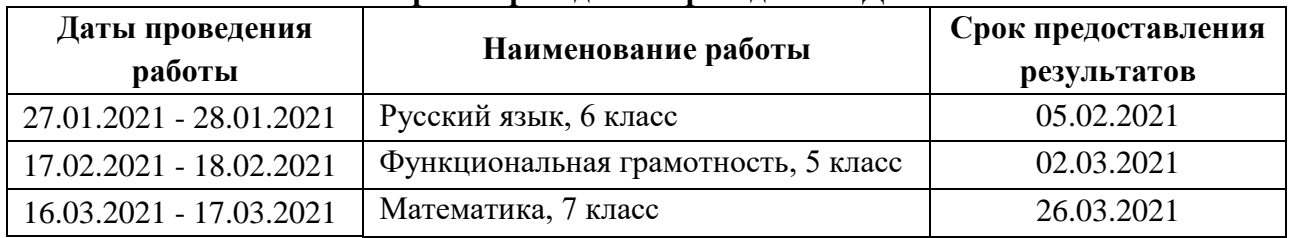

### **Сроки проведения проведения РДР**

- 1.3. КИМ для проведения РДР размещаются на сервере [ftp://ege.spb.ru](ftp://ege.spb.ru/) в 08:30 в день проведения работы.
- 1.4. КИМ в модуле «Знак» состоят из заданий типа А, В, C. Задания А и В выполняются обучающимися в компьютерной форме (компьютерная часть), задание типа C выполняется в бумажной форме, с последующим внесением результатов выполнения задания типа С в модуль «Знак».
- 1.5. Проверка компьютерной части происходит в СПбЦОКОиИТ. Проверка части С проводится в соответствии с районным положением о взаимопроверке.
- 1.6. В тестировании принимают участие все классы, имеющиеся в параллели. Классы тестируются целиком в соответствии со списочным составом, за исключением обучающихся на дому и обучающихся с ОВЗ. Разрешение родителей на проведение РДР не требуется, так как содержание тестовых заданий полностью соответствует ФГОС.
- 1.7. На РДР приказом директора ОО назначаются ответственные сотрудники ОО (координатор, технический специалист, организаторы в аудитории) и утверждается график проведения РДР в ОО.
- 1.8. Диагностическая работа проводится ответственными сотрудниками ОО в мобильном или стационарном компьютерном классе в присутствии наблюдателя (далее аудитория).
- 1.9. В аудитории во время проведения РДР ответственным сотрудникам ОО и обучающимся запрещено использовать мобильные телефоны.
- 1.10. Ответственные сотрудники ОО не позднее чем за одну неделю до проведения проводят подготовительный этап РДР в ОО.

## **2. Инструкция координатора ОО**

## **2.1. Общие положения**

2.1.1. Настоящая инструкция определяет функции координатора ОО и его обязанности при проведении РДР с использованием модуля «Знак».

2.1.2. Основные функции координатора — организация подготовительных мероприятий и координация действий всех ответственных специалистов ОО.

2.1.3. Координатор должен знать основные функции ответственных специалистов ОО в соответствии с их инструкциями.

# **2.2. Подготовительный этап РДР**

На подготовительном этапе координатор в ОО выполняет следующие действия.

2.2.1. Разрабатывает в соответствии со сроками проведения РДР внутришкольный график, в котором определяет:

- − дни и время проведения РДР;
- − количество задействованных компьютеров и аудиторий (компьютерных классов) по дням и времени проведения РДР;
- − количество обучающихся, принимающих участие по дням и времени проведения РДР;
- − организаторов в аудитории по дням и времени проведения РДР.

2.2.2. Направляет районному координатору внутришкольный график проведения РДР.

2.2.3. Знакомит ответственных сотрудников ОО с инструкциями, удостоверяется, что они понимают свои обязанности при проведении РДР.

2.2.4. Получает от районных координаторов проведения РДР имя пользователя и пароль для доступа к ftp-серверу и после ознакомления передает эти сведения техническому специалисту в ОО.

## *ВНИМАНИЕ! Это конфиденциальная информация, она не подлежит разглашению!*

2.2.5. Знакомится со Спецификацией (см. в карточке РДР на сайте monitoring.spbcokoit.ru) на предмет:

- − содержания РДР;
- − наличия или отсутствия дополнительных условий проведения РДР;
- − наличия или отсутствия дополнительных материалов проведения РДР.

2.2.6. Контролирует работу технического специалиста по установке и настройке обновлений ИС «Параграф», настройке доступа к модулю «Знак» для обучающихся.

2.2.7. Удостоверяется в том, что технический специалист загрузил с сервера [ftp://ege.spb.ru](ftp://ege.spb.ru/) технический демонстрационный вариант<sup>1</sup>.

2.2.8. Совместно с техническим специалистом знакомит учащихся с интерфейсом модуля «Знак» не позднее, чем за неделю до проведения РДР.

2.2.9. Не позднее, чем за неделю до проведения РДР, проверяет готовность ОО:

- − удостоверяется в работоспособности модуля «Знак» на компьютересервере и компьютерах-клиентах;
- − удостоверяется в том, что количество подготовленных ученических компьютеров соответствует количеству тестируемых обучающихся;
- − проводит тестирование любого из классов (важно задействовать все компьютеры, на которых планируется проведение основного этапа РДР), используя материалы технического демонстрационного варианта;
- − контролирует выгрузку техническим специалистом файла с результатом выполнения учащимися технического демонстрационного варианта в папку Otvety соответствующего класса на сервер [ftp://ege.spb.ru.](ftp://ege.spb.ru/)

-

2.2.10. Готовит протоколы проведения РДР (форма 1). При проведении РДР в нескольких аудиториях (компьютерных классах) одновременно необходимо заполнить соответствующее числу аудиторий количество протоколов проведения РДР.

2.2.11. Распечатывает необходимое количество бланков для ответа на задания типа С (форму бланков см. в карточке РДР на сайте monitoring.spbcokoit.ru).

<sup>1</sup> Технический демонстрационный вариант не отражает содержание основного теста, он служит для проверки работоспособности компьютерной техники и программного обеспечения.

## **2.3. Основной этап проведения РДР**

2.3.1. На основном этапе проведения РДР координатор в ОО каждый день в соответствии со сроками проведения РДР и внутришкольным графиком осуществляет следующие действия:

- Приступает к выполнению обязанностей координатора в ОО за 30 минут до начала РДР в соответствии с внутришкольным графиком.
- Убеждается в том, что в аудиториях (компьютерных классах), используемых для проведения РДР, убраны (закрыты) стенды и прочие материалы со справочнопознавательной информацией по предмету РДР.
- Убеждается в том, что в аудиториях (компьютерных классах), используемых для проведения РДР, имеются черновики, ручки и бланки для ответов на задания типа С по количеству участников, при необходимости дополнительные распечатанные материалы для обучающихся, указанные в Спецификации.
- Контролирует работу технического специалиста при загрузке КИМ c сервера [ftp://ege.spb.ru](ftp://ege.spb.ru/) в Модуль «Знак» ИС «Параграф», согласно внутришкольному графику.
- Контролирует процесс выгрузки техническим специалистом результатов выполнения компьютерной части (ответов обучающихся на задания А и В) на сервер [ftp://ege.spb.ru](ftp://ege.spb.ru/) согласно внутришкольному графику, (не позднее, чем через 20 минут после окончания тестирования всеми обучающимися).
- Совместно с техническим специалистом выкладывает в отсканированном виде заполненные протоколы проведения РДР на сервер [ftp://ege.spb.ru;](ftp://ege.spb.ru/)
- Отправляет служебные записки<sup>2</sup> , если таковые были составлены, районному координатору.

2.3.2. Передает районному координатору бланки типа С в соответствии с районным положением о взаимопроверке.

2.3.3. Совместно с техническим специалистом вносит в модуль «Знак» результаты выполнения обучающимися задания типа С в соответствии с переданным в ОО отчетом о взаимопроверке.

2.3.4. Контролирует процесс выгрузки техническим специалистом файла с добавленным результатом выполнения части С на сервер ftp://ege.spb.ru не позднее, чем через неделю после проведения работы согласно срокам проведения РДР.

-

<sup>2</sup> , Формы «Протокола проведения РДР», служебных записок, отчета о взаимопроверке размещены на сайте monitoring.spbcokoit.ru

Форма 1<sup>3</sup>

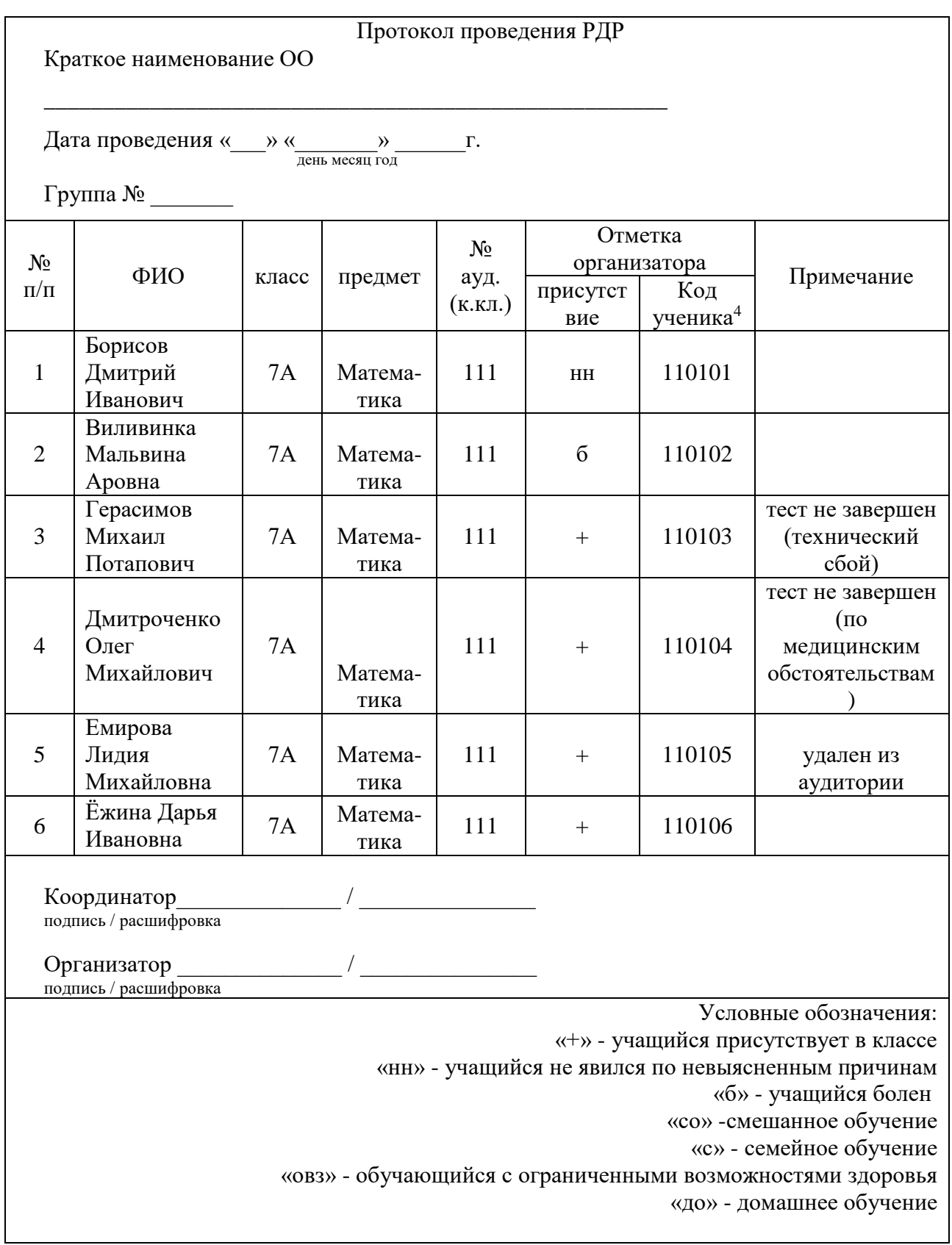

-

<sup>3</sup> Приведен пример заполнения протокола проведения РДР.

<sup>4</sup> В соответствии с районным положением о взаимной проверке.

## **3. Инструкция технического специалиста ОО 3.1. Общие положения**

3.1.1. Настоящая инструкция определяет функции технического специалиста ОО и его обязанности при проведении РДР с использованием модуля «Знак».

3.1.2. Основной функцией технического специалиста является осуществление технических и технологических мероприятий по подготовке и проведению РДР и решение технических проблем в процессе проведения РДР.

## **3.2. Подготовительный этап РДР**

На подготовительном этапе технический специалист осуществляет следующие действия:

3.2.1. Устанавливает в компьютерных классах актуальное обновление версии ИС «Параграф» и следит за последующими обновлениями ИС «Параграф» в течение подготовительного этапа.

3.2.2. Обеспечивает возможность подключения компьютеров, которые будут задействованы в РДР по локальной сети, к компьютеру-серверу, на котором установлен ИС «Параграф».

3.2.3. Обеспечивает возможность входа обучающихся в ИС «Параграф». Инструкция по генерации учетных записей для обучающихся в *Приложении 1* к настоящему сборнику инструкций.

3.2.4. Поддерживает работу ИС «Параграф» и возможность работы в сети Интернет с ftpсервером ftp://ege.spb.ru (имя пользователя и пароль для входа на ftp-сервер необходимо получить у координатора ОО).

3.2.5. Обеспечивает техническую возможность загрузки КИМ в ИС «Параграф» из папки КIM и выгрузки результатов РДР из ИС «Параграф» в папку Otvety на ftp-сервере ftp://ege.spb.ru. Инструкция по работе с ИС «Параграф» по загрузке КИМ и выгрузке результатов в *Приложении 2* к настоящему сборнику инструкций.

3.2.6. Обеспечивает техническую возможность загрузки протоколов проведения РДР в папку Protokoly на ftp-сервере ftp://ege.spb.ru.

*Рекомендация*: для корректной работы с ftp-сервером желательно использовать файловый менеджер FileZilla. Ссылка на дистрибутив: [https://filezilla.ru/.](https://filezilla.ru/) Программа является свободно распространяемой. Инструкция по установке файлового менеджера FileZilla и работе с ним в *Приложении 3* к настоящему сборнику инструкций.

3.2.7. Технический специалист согласует с координатором ОО внутришкольный график РДР на основной этап проведения диагностической работы в зависимости от количества компьютеров, аудиторий (компьютерных классов), задействованных при проведении РДР и количества обучающихся, принимающих участие в диагностической работе.

3.2.8. Технический специалист загружает с сервера [ftp://ege.spb.ru](ftp://ege.spb.ru/) технический демонстрационный вариант и совместно с координатором знакомит обучающихся с интерфейсом модуля «Знак» ИС «Параграф».

3.2.9. Технический специалист совместно с координатором проверяет готовность ОО не позднее, чем за неделю до проведения РДР. Для этого необходимо:

- − убедиться в работоспособности модуля «Знак» на компьютере-сервере и компьютерах-клиентах;
- − удостовериться, что для всех тестируемых подготовлено достаточное количество компьютеров;
- протестировать любой из классов, участвующих в РДР, используя материалы технического демонстрационного варианта (важно задействовать все компьютеры, на которых планируется проведение основного этапа РДР);
- − выгрузить файлы с результатами выполнения учащимися технического демонстрационного варианта в папку Otvety на сервер [ftp://ege.spb.ru.](ftp://ege.spb.ru/)

## **3.3. Основной этап РДР**

На основном этапе РДР технический специалист осуществляет следующие действия.

3.3.1. Приступает к выполнению обязанностей за 30 минут до начала РДР в соответствии с внутришкольным графиком.

3.3.2. Копирует КИМ в ИС «Параграф» за 15 минут до начала тестирования из папки KIM соответствующего класса c сервера [ftp://ege.spb.ru.](ftp://ege.spb.ru/) При необходимости копирует из папки KIM соответствующего класса и распечатывает дополнительные материалы к на каждого обучающегося и передает координатору ОО.

3.3.4. Выгружает результаты выполнения компьютерной части (ответы обучающихся на задания А и В) на ftp-сервер в папку Otvety соответствующего класса на сервер [ftp://ege.spb.ru](ftp://ege.spb.ru/) не позднее, чем через 20 минут после окончания РДР всеми обучающимися согласно внутришкольному графику.

3.3.5. Совместно с координатором после окончания РДР в тот же день выкладывает в отсканированном виде заполненные протоколы проведения РДР на сервер [ftp://ege.spb.ru](ftp://ege.spb.ru/) в папку с названием ОО, которая находится в папке «Protokoly».

3.3.6. Совместно с координатором после окончания взаимопроверки заданий части С, но не позднее, чем через неделю после проведения РДР, вносит в модуль «Знак» ИС «Параграф» результаты выполнения обучающимися задания типа С (Инструкцию по внесению результатов ответов на задания типа С см. в *Приложении 4)* в соответствии с переданным в ОО отчетом о взаимопроверке.

3.3.7. Загружает общие результаты выполнения заданий А, В, С на ftp-сервер в папку Otvety соответствующего класса на сервер [ftp://ege.spb.ru](ftp://ege.spb.ru/) не позднее, чем через неделю после проведения РДР согласно общегородскому расписанию.

3.3.8. В случае возникновения проблем принимает решение о способах их устранения самостоятельно либо с помощью координатора ОО. По техническим вопросам, которые не удается решить самостоятельно в ОО, следует обращаться к районному координатору.

## **4. Инструкция организатора ОО**

## **4.1. Общие положения**

4.1.1. Настоящая инструкция определяет функции организатора ОО и его обязанности при проведении РДР с использованием модуля «Знак».

4.1.2. Основной функцией организатора является организация обучающихся в аудитории проведения РДР.

4.1.3. Организатор, находящийся в аудитории, не может являться учителем по тестируемому предмету.

4.1.4. Организатору запрещено выходить из аудитории все время, пока в ней находятся обучающиеся.

### **4.2. Подготовительный этап РДР**

На подготовительном этапе организатор осуществляет следующие действия.

4.2.1. Знакомится с настоящей инструкцией.

4.2.2. Совместно с техническим специалистом знакомится с интерфейсом модуля «Знак» ИС «Параграф» и его функциями в приложении «Тестирование».

#### **4.3. Основной этап РДР**

На основном этапе РДР организатор осуществляет следующие действия:

4.3.1. Приступает к выполнению обязанностей за 30 минут до начала РДР в соответствии с внутришкольным графиком.

4.3.2. Получает у координатора ОО протокол проведения РДР (форма 1).

4.3.3. Раскладывает черновики, ручки и бланки для ответов на задания типа С на каждое рабочее место, а в случае необходимости, в соответствии с указанием координатора, и дополнительные материалы.

4.3.4. Впускает участников РДР в аудиторию, только удостоверившись в том, что технический специалист выгрузил с сервера КИМ для РДР и проверил работоспособность системы.

4.3.5. Отмечает в протоколе проведения РДР присутствие обучающихся на РДР.

4.3.6. Проводит инструктаж обучающихся в соответствии с «Порядком проведения инструктажа участников РДР» до начала выполнения заданий.

4.3.7. Контролирует, что обучающиеся заполнили бланк ответов на задания типа С.

4.3.8. Контролирует процесс введения учащимися персональных логинов и паролей в ИС «Параграф» и верного выбора наименования учебного курса и теста в приложении «Тестирование» модуля «Знак».

## *ВНИМАНИЕ! Для корректного отображения заданий РДР необходимо рекомендовать учащимся после ввода логинов и паролей развернуть окно с содержанием заданий теста на весь экран.*

4.3.9. Записывает на доске время начала и окончания тестирования.

4.3.10. Следит за порядком в аудитории и отвечать на вопросы участников РДР, не связанные с содержанием КИМ;

4.3.11. Сообщает обо всех возникающих проблемах координатору, а в случае возникновения технических проблем – координатору и техническому специалисту РДР.

4.3.12. По окончании времени, отведенного на тестирование, собирает у обучающихся бланки ответов на задания типа С, делает пометку в поле «Номер бланков ответов» протокола проведения РДР.

4.3.13. Готовит аудиторию для проведения следующего РДР в соответствии с внутришкольным графиком.

#### **Порядок проведения инструктажа участников РДР**

Текст, который выделен **жирным шрифтом,** должен быть прочитан участникам **с целью стандартизации процедуры.**

*Комментарии, отмеченные курсивом, не читаются участникам. Они даны в помощь организатору*.

#### **Уважаемые учащиеся**!

**Сегодня вы участвуете в компьютерном РДР по** *(выбрать нужное)* **русскому языку/оценке функциональной грамотности/математике.**

**Тест может состоять из заданий трех типов: с выбором ответа (тип А), с ответом в краткой форме (тип В) и с развернутым ответом, который вписывается в специальный бланк (тип С).**

**По мере выполнения заданий не забывайте вносить ответы в соответствующие поля на компьютере.**

**При выполнении заданий типа А поставьте знак «**✔**» в клеточку, номер которой соответствует номеру выбранного вами ответа. Правильным может являться как один, так и несколько вариантов ответов (чтобы сделать правильный выбор, внимательно читайте формулировку заданий). В части «А» замена ошибочных ответов происходит путем отмены метки «**✔**» и выбора другого ответа.**

**При выполнении заданий типа В обратите внимание, что ответ нужно ввести в соответствующее окно. Под окном ввода ответа к некоторым вопросам имеются пояснения. Пользуйтесь ими при ответе на вопрос. Замена ошибочных ответов происходит путем удаления введенного ответа и ввода другого.**

**При выполнении заданий типа С внимательно ознакомьтесь с содержанием задания на экране компьютера и(или) в раздаточном материале и выполняйте его на специальном бумажном бланке, который нужно будет сдать мне после окончания выполнения.** 

**Вы можете задавать вопросы о порядке проведения РДР. Вопросы о содержании заданий задавать не следует.** 

**Если вы закончили работу раньше отведенного времени, нельзя выходить из класса без моего разрешения.**

- **Вы не должны**
- − **переговариваться, вставать с мест, пересаживаться, обмениваться любыми материалами и предметами;**
- − **пользоваться мобильными телефонами, другими средствами связи.**

**Проверьте: у вас на столах должны быть черновики, ручки и бланки для ответов на задания части С,** *дополнительные материалы***.**

**Начинаем подготовительный этап РДР:**

- **1) нажмите на ярлык «Параграф 3» на экране монитора;**
- **2) введите своё имя пользователя и пароль, нажмите Ввод;**
- **3) нажмите на кнопку «РДР/анкетирование»;**
- **4) выберите курс из выпадающего списка;**
- **5) нажмите на название теста** *(название учебного курса и теста организатор уточняет у технического специалиста РДР),* **подождите, пока я удостоверюсь в правильности выбранного теста.**

**При нажатии клавиши ОК начнется отсчет времени.**

**На выполнение теста у вас есть 45 минут/90 минут.** *(45 минут для РДР по общеобразовательным предметам, 90 минут для РДР по оценке функциональной грамотности)*

**После нажатия клавиши «ЗАВЕРШИТЬ» никакие изменения в ответах невозможны.**

**Советую для экономии времени пропускать задания, которые не удается выполнить сразу, и переходить к следующим. К выполнению пропущенных заданий можно будет вернуться, если у вас останется время. Не спешите, времени у вас достаточно! Желаю удачи!**

## **Теперь можно нажать клавишу ОК и приступить к выполнению заданий.**

*Приложение 1*

# **Инструкция для технического специалиста ОО по генерации учетных записей для обучающихся для входа в ИС «Параграф»**

## **1. Общие положения**

1.1 Модуль «Знак» встроен в ИС «Параграф»(все приложения «Знак» вызываются посредством клиента ИС «Параграф», аналогично классному журналу и др.)

- компьютеры, на которых будет проводиться тестирование, должны быть в одной локальной сети с сервером ИС «Параграф»;
- на компьютерах, на которых будет проводиться тестирование, должна быть установлена клиентская часть ИС «Параграф»;

1.2 Для прохождения тестирования обучающиеся должны заходить в программу тестирования через ИС «Параграф» под своей учетной записью и паролем:

- для обучающихся необходимо сгенерировать учетные записи и пароли для входа в ИС «Параграф»;
- обучающимся необходимо сообщить их учетные записи.

## **2. Подготовка учетных записей для учеников.**

Для подготовки учетных записей для учеников необходимо:

- 2.1.Войти в ИС «Параграф» под учетной записью, имеющей доступ к приложению «Администрирование пользователей».
- 2.2.Нажать кнопку «Обучающиеся»

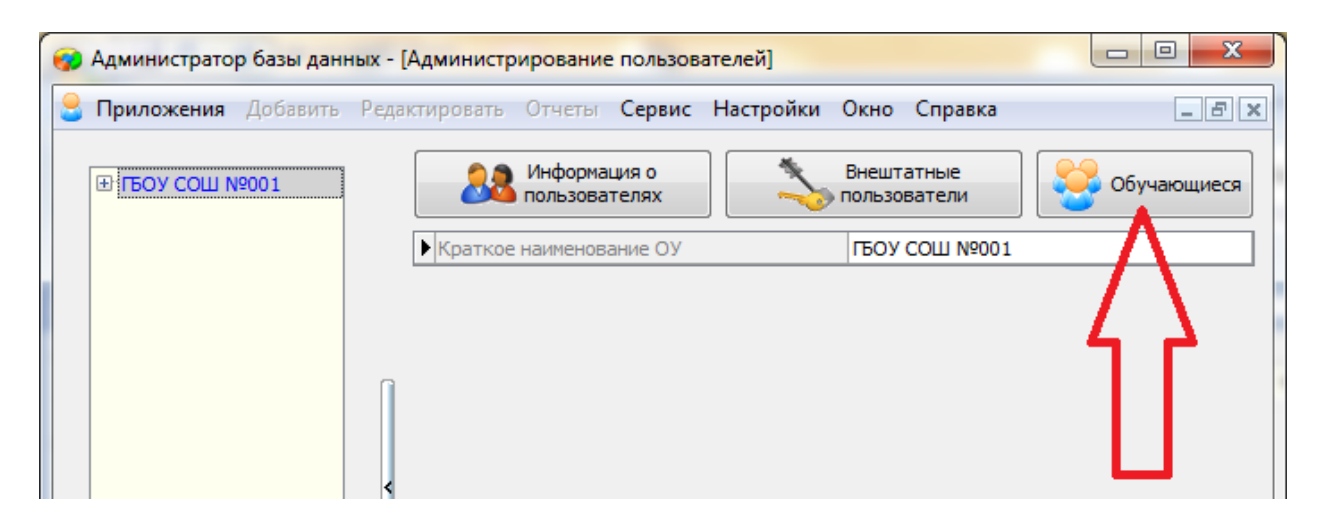

- 2.3.В открывшемся окне, для каждого учебного коллектива, который должен будет пройти тестирование необходимо:
	- 2.3.1. Выбрать учебный коллектив

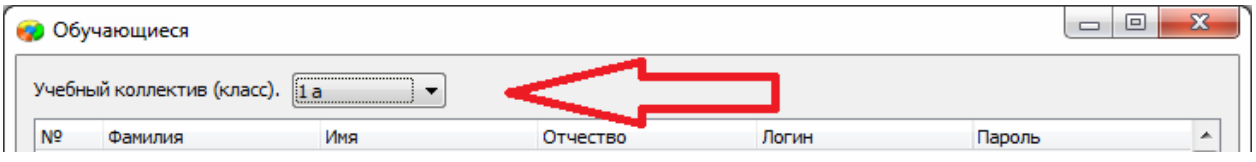

2.3.2. Задать пароли для обучающихся. Одним из двух способов: вручную, либо автоматически.

> - Чтобы задать пароль вручную нужно кликнуть по полю «Пароль» в строке соответствующего ученика и ввести пароль (не менее 6 символов).

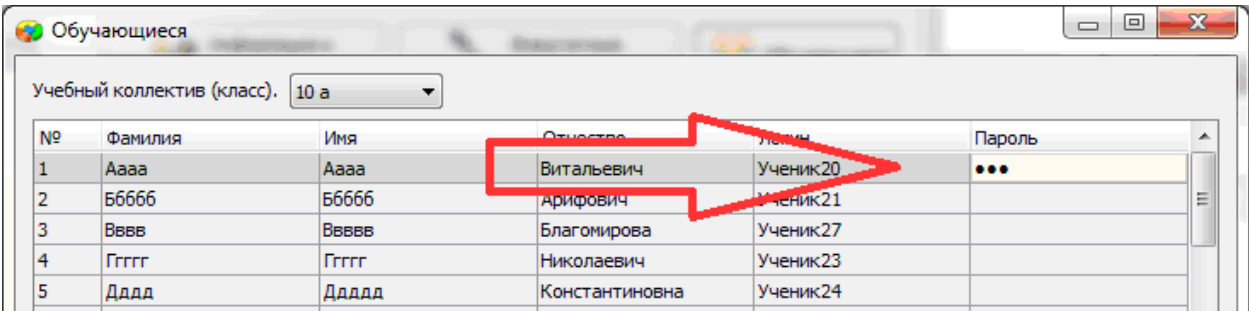

- Чтобы задать пароль автоматически необходимо нажать кнопку «Генерация паролей» и выбрать режим генерации.

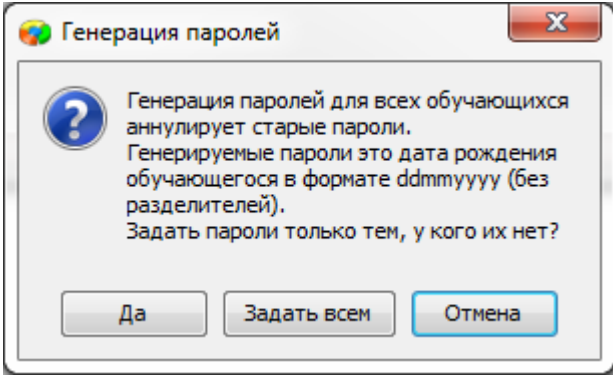

Нажатие на кнопку «Задать всем» сгенерирует пароли для всего класса.

Например, после генерации пароля для ученика «Ггггг» с датой рождения 12.12.2006, его пароль будет «12122006».

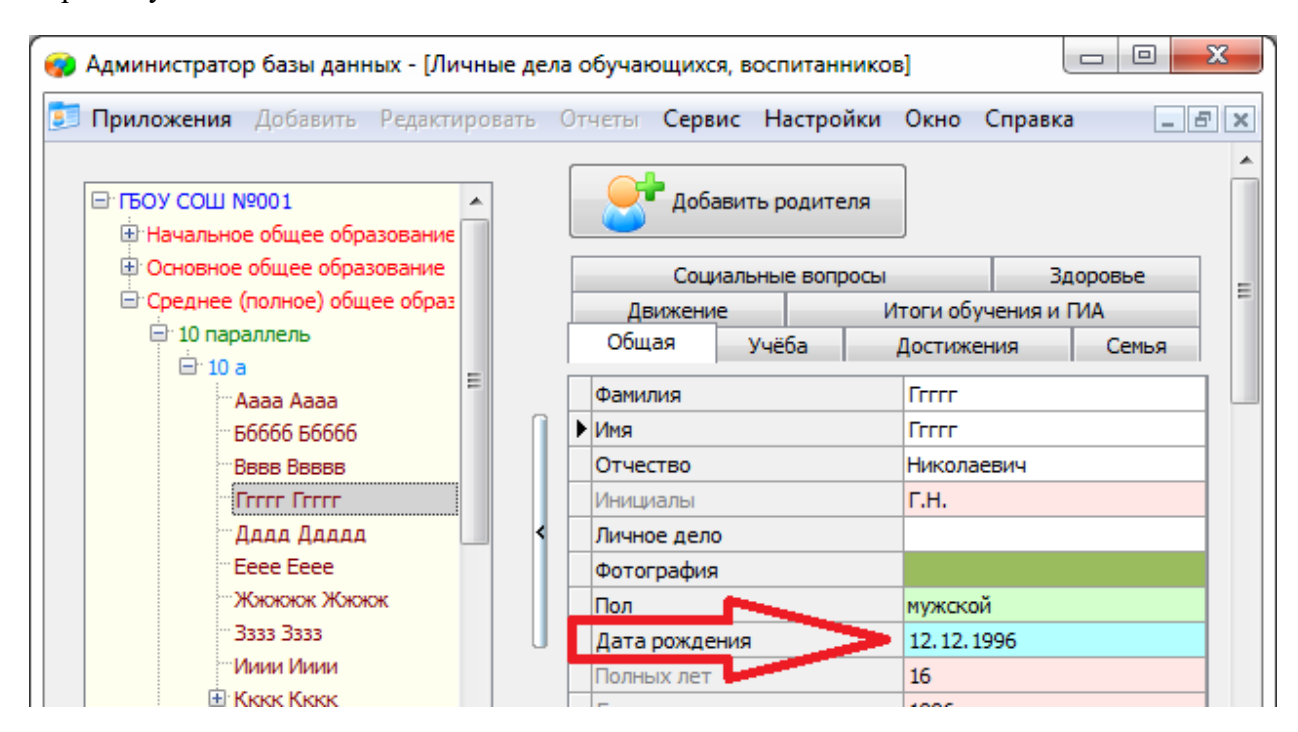

## 2.3.3. Сохранить изменения, нажав кнопку «Сохранить».

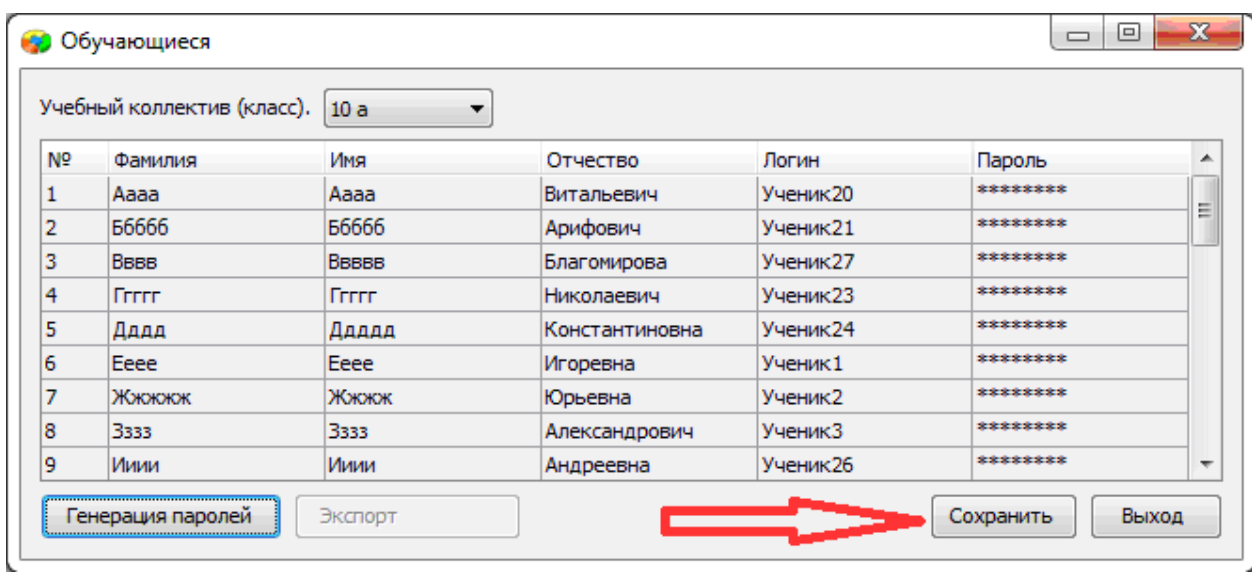

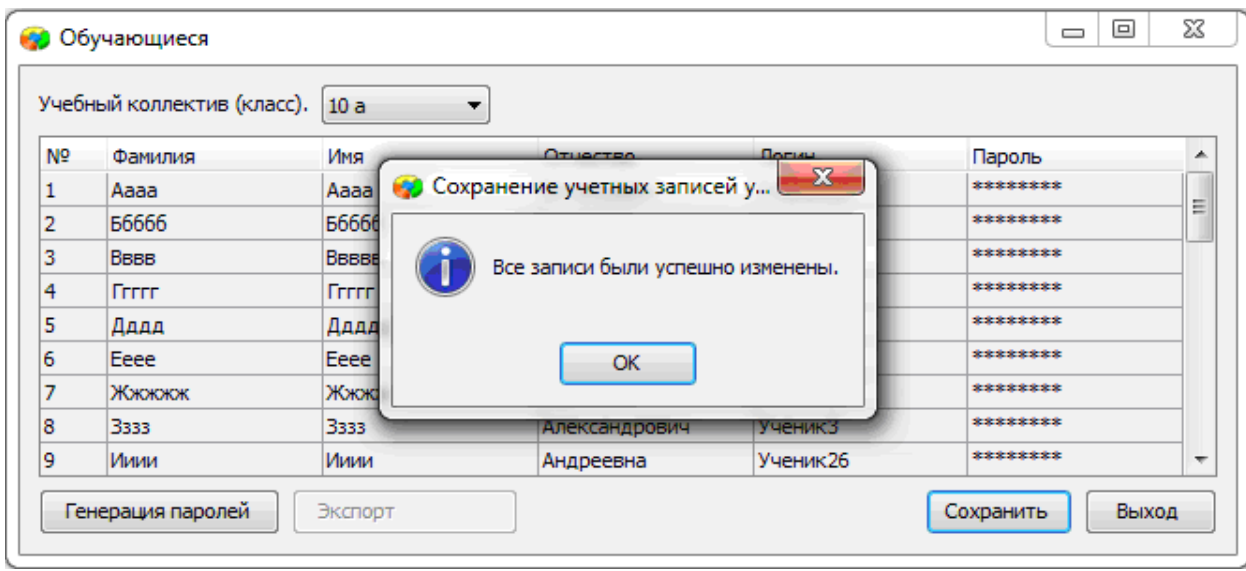

## **3. Передача учетных записей ученикам.**

- 3.1.Войти в ИС «Параграф» под учетной записью имеющей доступ к приложению «Администрирование пользователей».
- 3.2.Нажать кнопку «Обучающиеся»

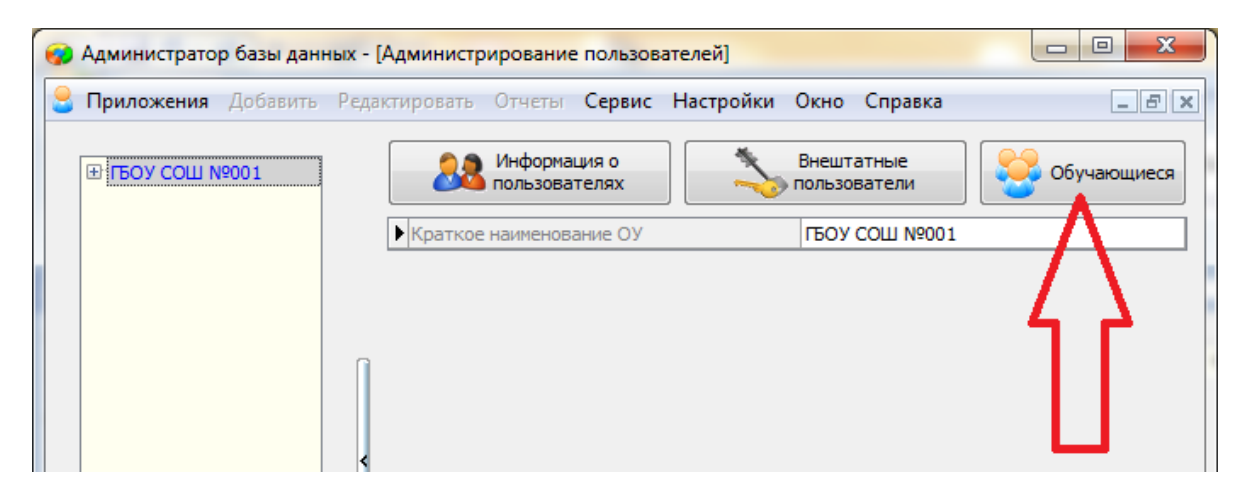

## 3.3.В открывшемся окне выбрать учебный коллектив

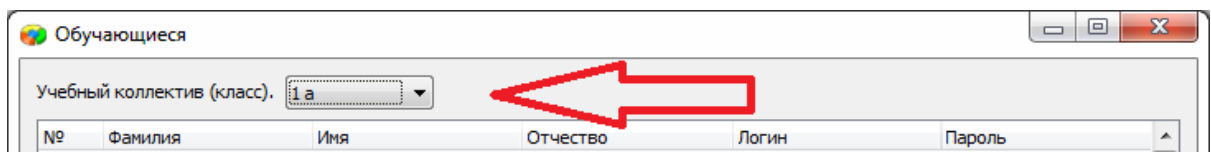

## 3.4.Нажать кнопку «Экспорт»

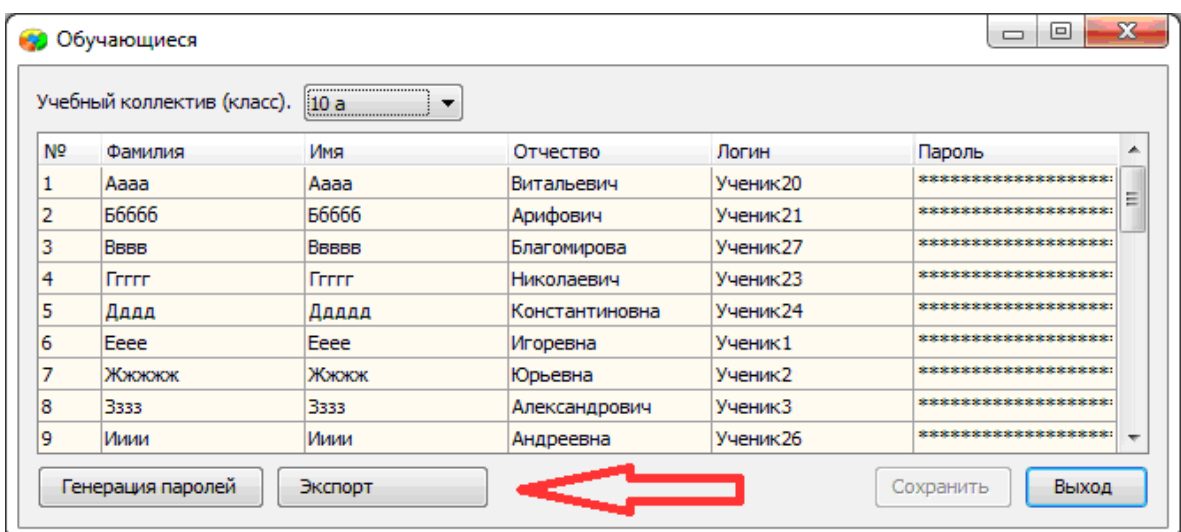

В результате будет сгенерирован файл электронной таблицы вида:

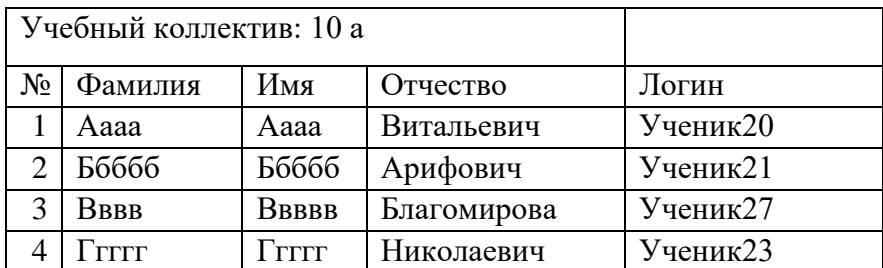

ИС «Параграф» не хранит пароль ученика в явном виде.

*Приложение 2*

# **Инструкция для технического специалиста ОО по работе с модулем «Знак» при загрузке КИМ и выгрузке результатов РДР**

## I. Загрузка КИМ

*ВНИМАНИЕ* В инструкции используются скриншоты с названием *демоверсии по литературному чтению*. Для описания алгоритма действий название теста не имеет значения. Название используется только для примера.

Техническому специалисту ОО необходимо произвести импорт *теста* с сервера *95.161.28.4 ftp://ege.spb.ru (следует использовать файловый менеджер* FileZilla). Для импорта теста требуется:

1. Запустить «Параграф» с использованием меню *Пуск → Программы →Параграф→Клиент→Параграф 3* или использовать *Ярлык.*

2. В окне авторизации требуется ввести имя пользователя и пароль. Обратите внимание, что логин и пароль должны быть с соответствующими правами доступа к приложениям Модуля «Знак» ИС «Параграф».

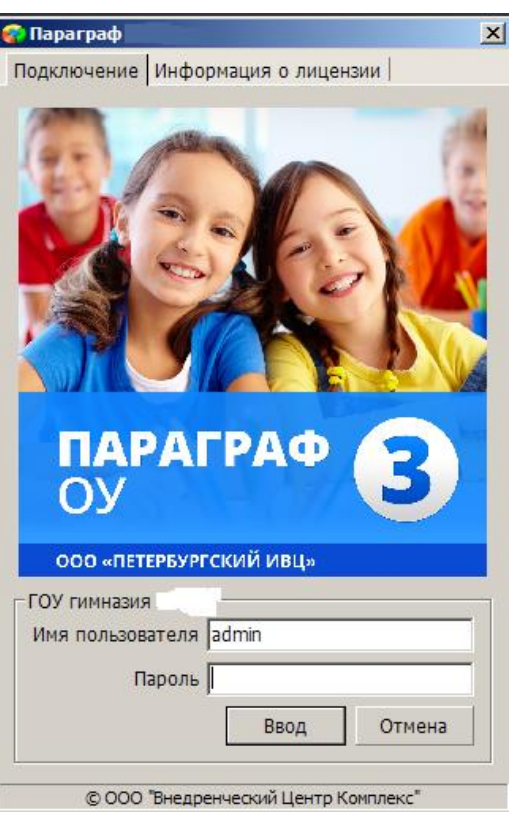

Рисунок 1

3. В появившемся окне необходимо выбрать пункт *«Тесты» и* щелкнуть по кнопке.

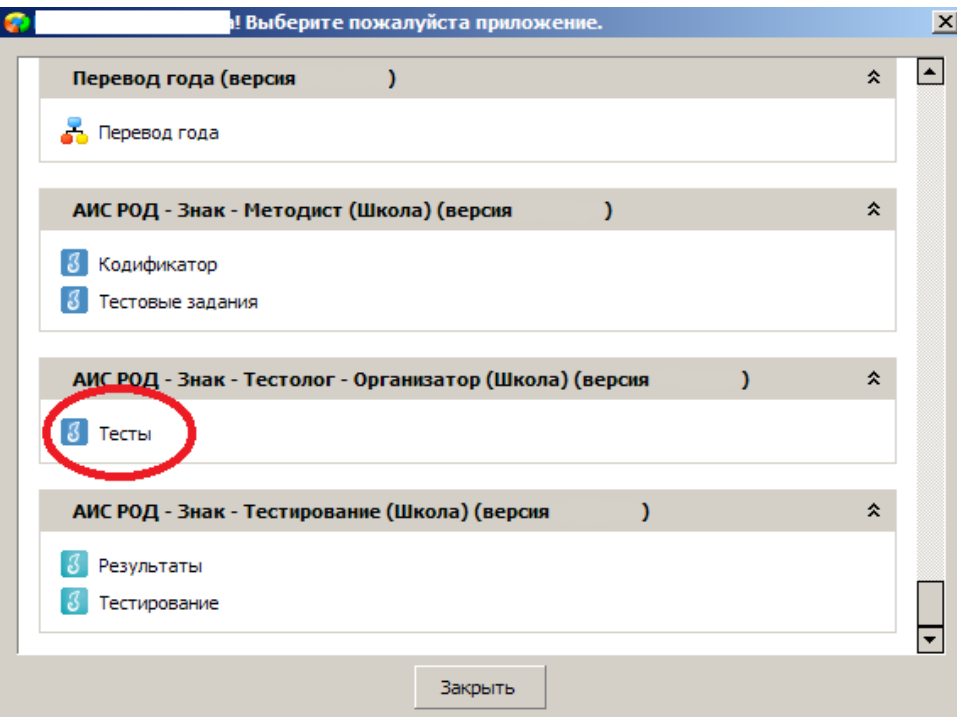

Рисунок 2

4. В окне «Список тестов» щелкнуть по кнопке «Импорт», в результате чего будет открыто стандартное окно «Открыть»:

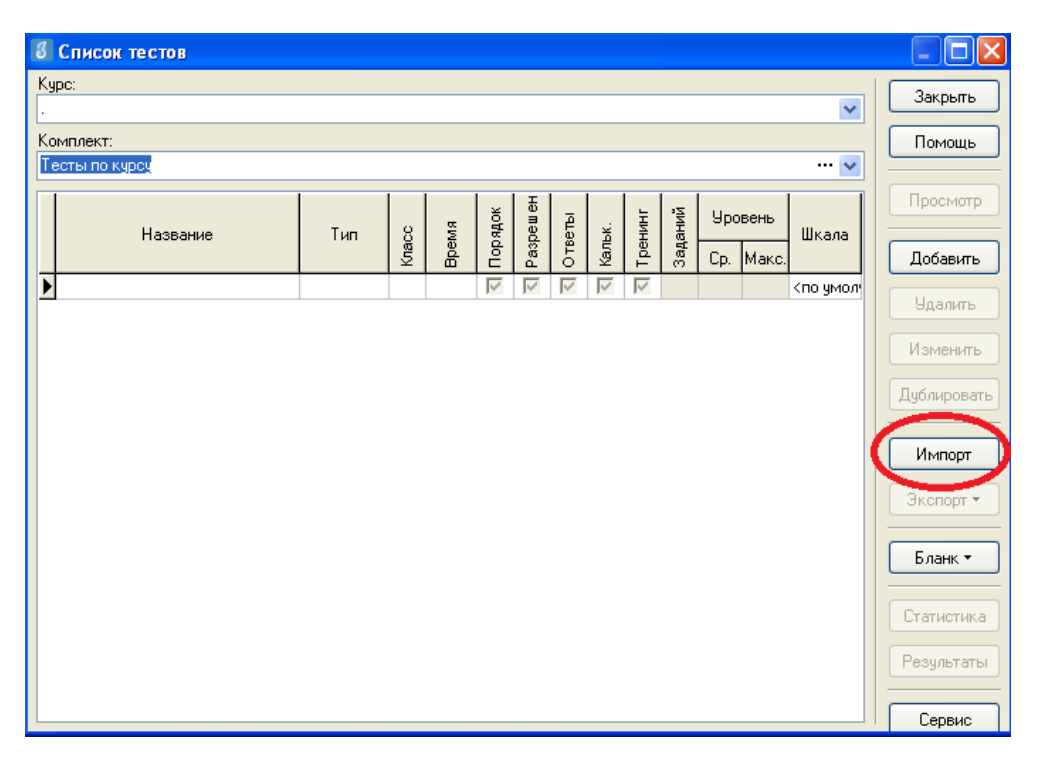

Рисунок 3

5. Необходимо выбрать папку, содержащую тест (на рис.4 эта папка называется «Тесты Знак»), выбрать файл .ut с названием теста и нажать «Открыть».

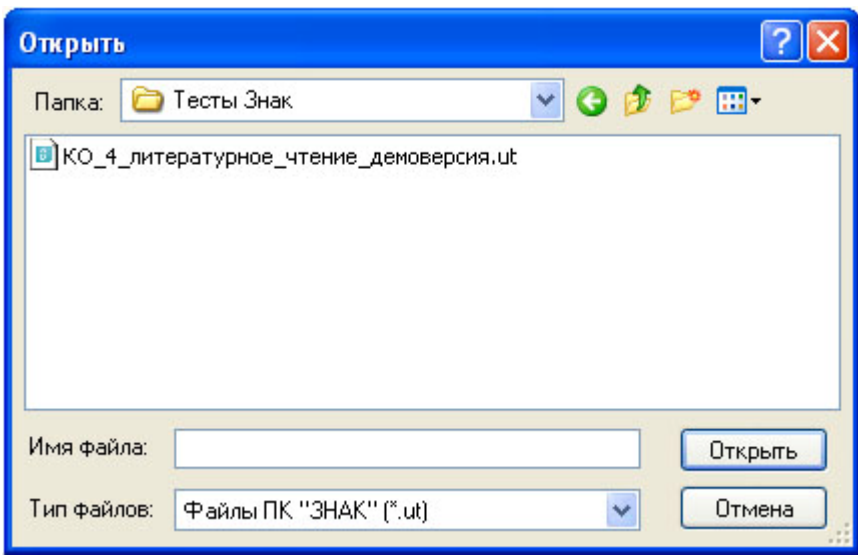

Рисунок 4

6. В окне «Подтверждение» пользователю будет предоставлена информация об импортируемом тесте. По команде «Да» начнется процедура импорта.

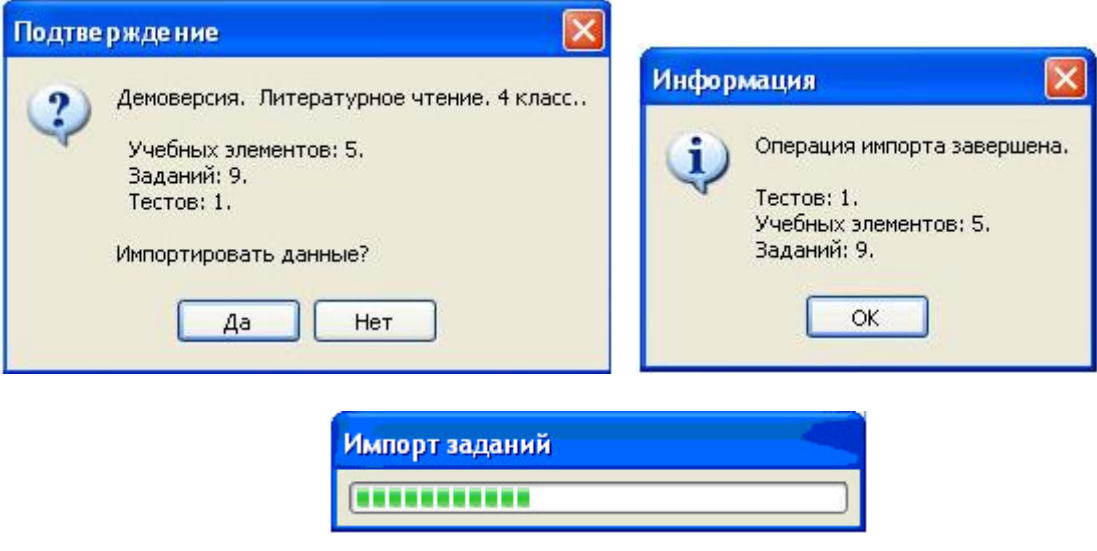

Рисунок 5

7. После импорта в окне «Список тестов» необходимо проверить наличие загруженного «Курса» и теста.

Иногда для обновления базы следует щелкнуть по кнопке «Закрыть» окна «Список тестов» и выбрать «Тесты» еще раз.

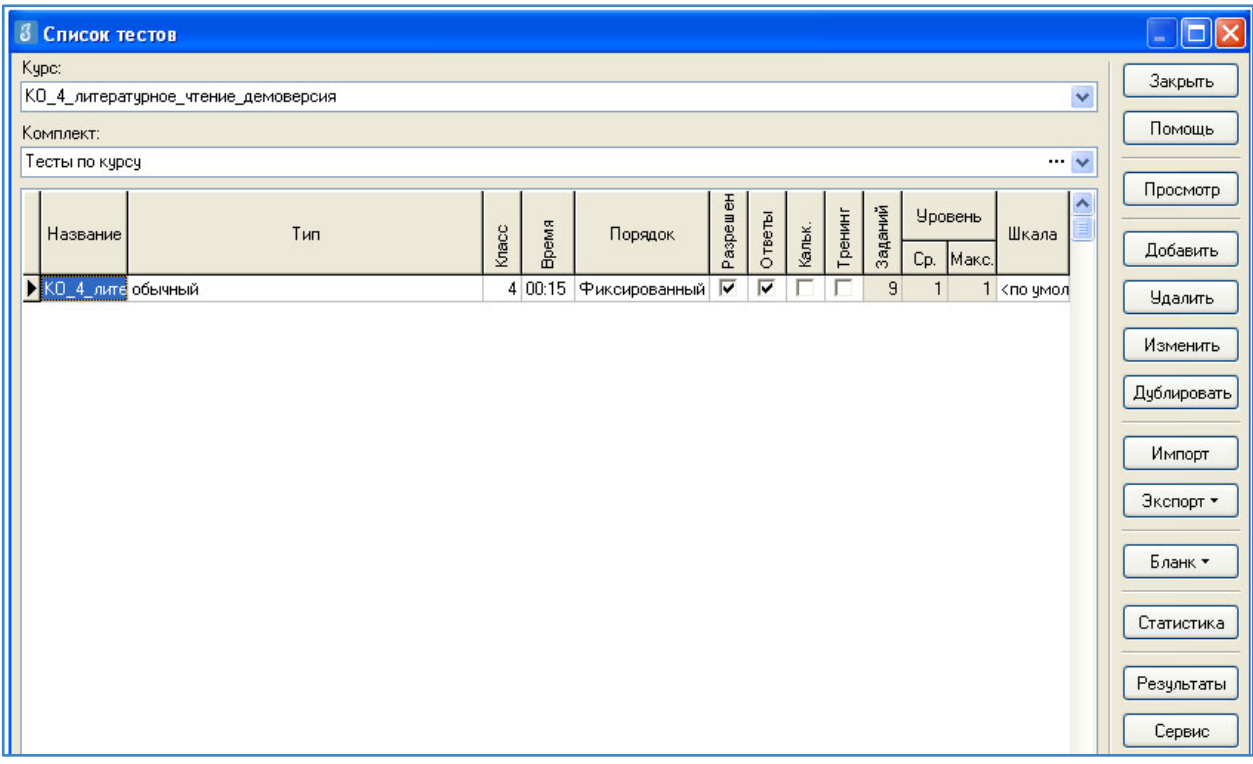

Рисунок 6

В день тестирования техническому специалисту необходимо:

1. Запустить на каждом компьютере обучающегося программу «Тестирование» при помощи клиентской части или ярлыка для запуска по сети.

2. Произвести импорт диагностических тестов по предметам с сервера *95.161.28.4 ftp://ege.spb.ru (в соответствии с пунктами* раздела I «Загрузка КИМ»)

*ВНИМАНИЕ, НЕ ЗАБУДЬТЕ ПРЕДУПРЕДИТЬ УЧАЩИХСЯ!* Кнопку *«Завершить»* требуется нажать только после выполнения всего теста. При нажатии на данную кнопку программа спросит подтверждение закрытия теста, а также уведомит о номерах вопросов теста, на которые не были получены результаты:

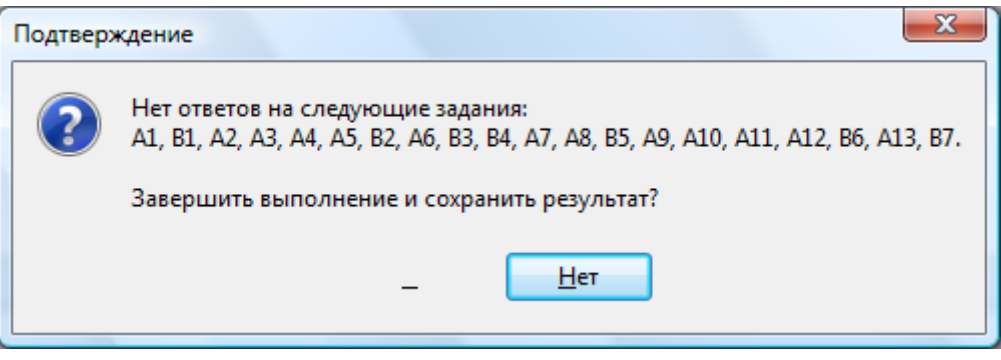

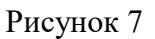

Для завершения теста учащийся нажимает кнопку «да», для возврата в режим «тестирования» - «нет».

# II. ЭКСПОРТ РЕЗУЛЬТАТОВ ТЕСТИРОВАНИЯ

Для экспорта результатов тестирования т техническому специалисту следует:

1. Запустить ИС «Параграф» с использованием меню «Пуск»: Пуск →Программы→ Параграф → Клиент → Параграф 3 или использовать Ярлык. Обратите внимание, что логин и пароль должны быть с соответствующими правами доступа к приложениям Модуля «Знак» ИС «Параграф».

2. В окне авторизации ввести имя и пароль.

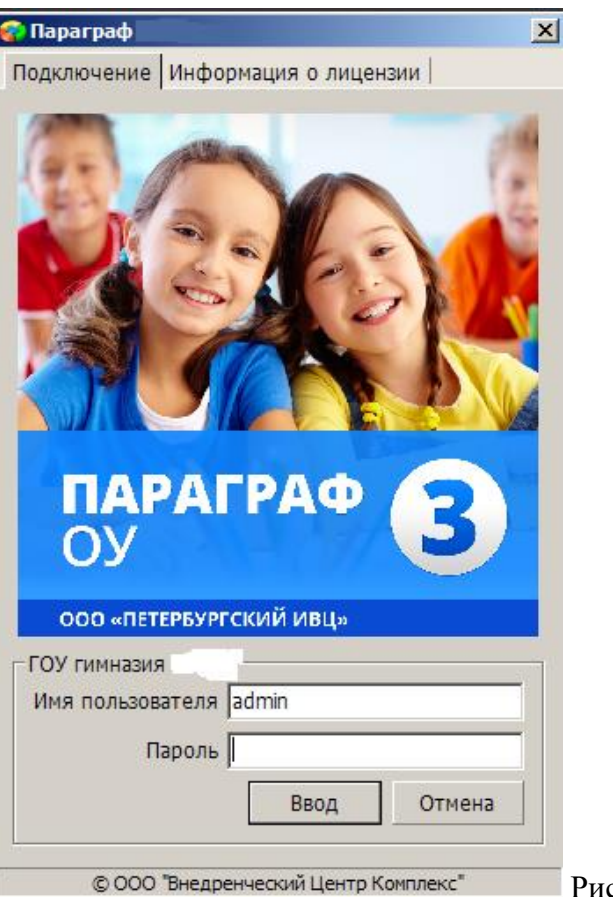

еунок 8

3. Щелкнуть по кнопке «Результаты».

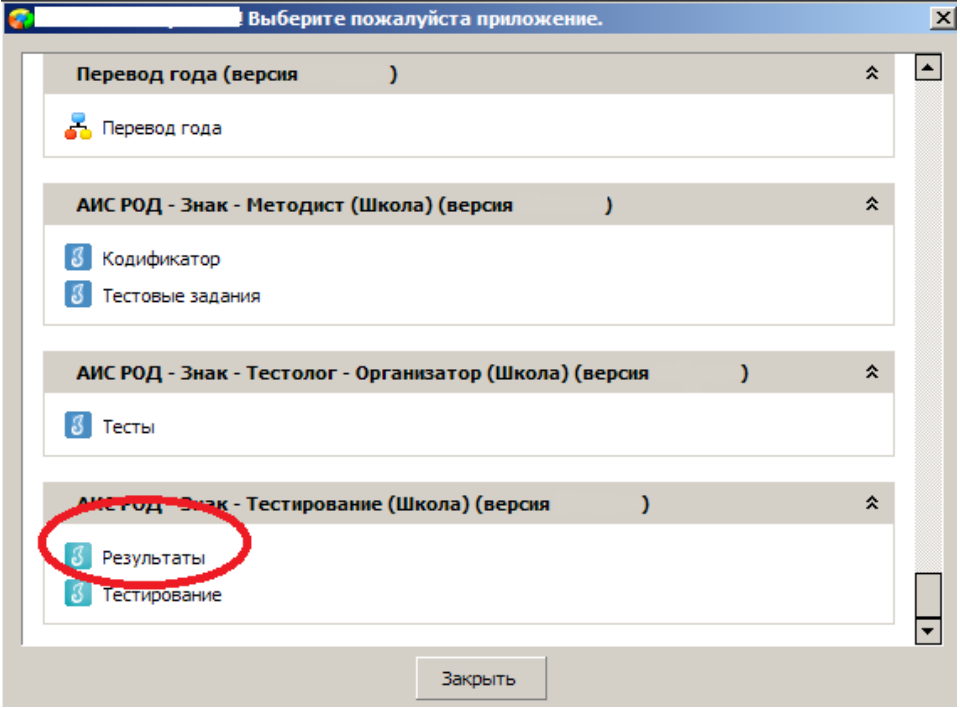

Рисунок 9

4. В поле «Курс» следует выбрать наименование курса.

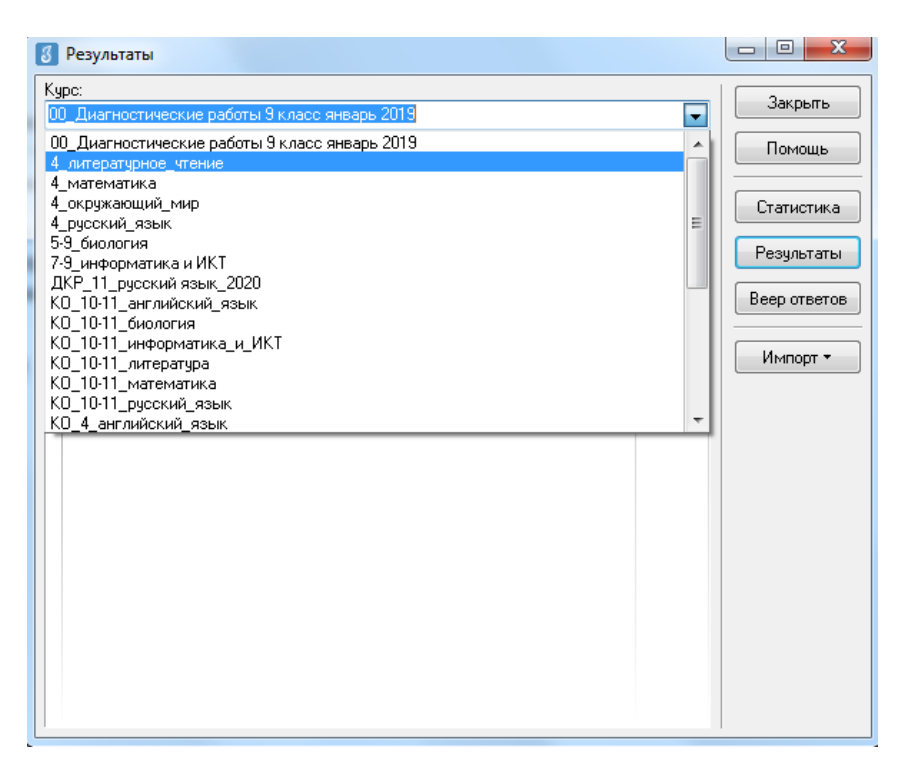

Рисунок 10

5. В таблице будут отображаться все варианты теста. После выделения варианта теста следует щелкнуть по кнопке «Результаты».

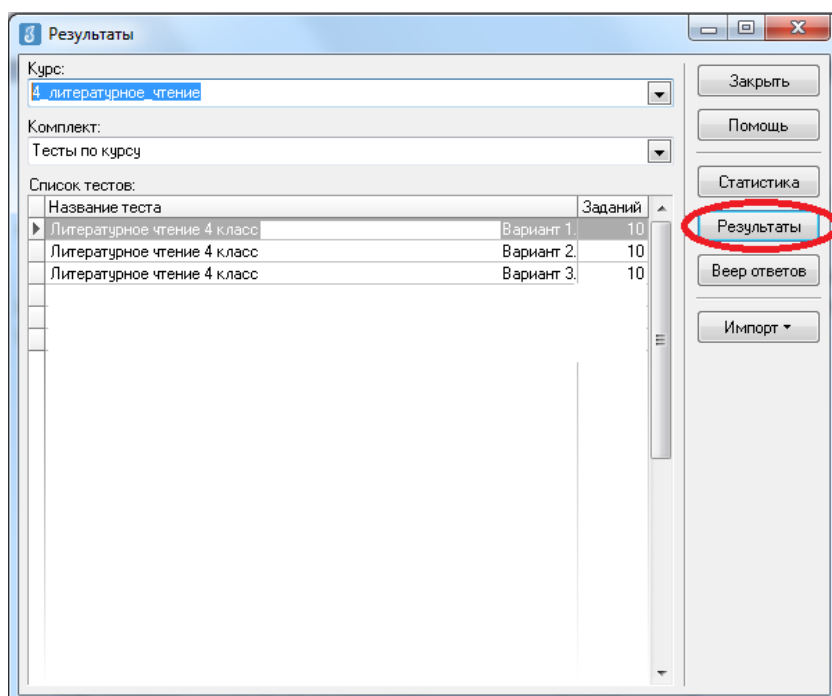

Рисунок 11

6. В окне, содержащем результаты выполнения данного теста обучающимися, следует щелкнуть правой кнопкой мыши, в контекстном меню выбрать команду «Экспорт» и в подменю выбрать команду «Всех результатов во внешний файл».

|         |                    |                | Баллы   |       | Выполнены |      |          |      |                 |                            | Невыпол-       |                            |                                  |                        | Закрыть               |
|---------|--------------------|----------------|---------|-------|-----------|------|----------|------|-----------------|----------------------------|----------------|----------------------------|----------------------------------|------------------------|-----------------------|
| Knacc   | Учашийся           | Ě              | -абрано | Make. | Верно     |      | Частично |      | Неверно         |                            | нявшиеся       |                            | Интервал                         | Дата                   | Помощь                |
|         |                    |                |         |       | Кол.      | $\%$ | Кол.     | $\%$ | Кол.            | $\boldsymbol{\mathcal{U}}$ | Кол.           | $\boldsymbol{\mathcal{U}}$ |                                  |                        |                       |
| 93      | Живаева Екатерина  | $\overline{2}$ | 7       | 15    | 7         | 46.7 |          |      | 4               | 26.7                       | 4              |                            | 26.7 00:32:28                    | 02.12.2010             | Просмотр              |
| 93      | Кошелева Елизавета | $\overline{3}$ | 9       | 15    | 9         | 60   |          |      | 5               | 33.3                       | 1              |                            | 6.7 00:33:47                     | 02.12.2010             |                       |
| 93      | Новиков Михаил     | 3              | 9       | 15    | 9         | 60   |          |      | 6               | 40                         |                |                            | 00:30:09                         | 14 01 2011             | BBon                  |
| 93      | Миняев Олег        | 3              | 8       | 15    | 8         | 53.3 |          |      | 5               | 33.3                       | $\overline{2}$ |                            | 13.3 00:31:42                    | 02.12.2010             |                       |
| 93      | Устимова Ольга     | 3              | 9       | 15    | 9         | 60   |          |      | 5               | 33.3                       | $\mathbf{1}$   |                            | 6.7 00:30:55                     | 02.12.2010             | Изменить              |
| 93      | Обелец Виталий     | 4              | 13      | 15    | 13        | 86.7 |          |      | $\overline{c}$  | 13.3                       |                |                            | 00:32:34                         | 14.01.2011             |                       |
| D<br>93 | Селезнев Евгений   | $\overline{4}$ | 12      | 15    | 12        | 80   |          |      | зI              | 20                         |                |                            | 00:31:39                         |                        | ш.                    |
| 93      | Рюмкин Эмиль       | 4              | 13      | 15    | 13        | 86.7 |          |      |                 | $2 - 122$                  |                |                            | 00:17:09                         | $\overline{AB}$ Печать |                       |
| 93      | Алексеева Мария    | 4              | 12      | 15    | 12        | 80   |          |      | в файл MS Excel |                            |                |                            |                                  | В Экспорт              |                       |
| 93      | Левлюх Анастасия   | 4              | 13      | 15    | 13        | 86.7 |          |      | в RTF-файл      |                            |                |                            |                                  |                        | Параметры выставления |
| 93      | Малышева Юлия      | 4              | 12      | 15    | 12        | 80   |          |      | в HTML-файл     |                            |                |                            |                                  | 2.14.2010              |                       |
| 93      | Завьялов Никита    | 4              | 11      | 15    | 11        | 73.1 |          |      |                 |                            |                |                            | Всех результатов во внешний файл | 2.12.2010              |                       |
| 93      | Нестерук Сергей    | 4              | 13      | 15    | 13        | 86.7 |          |      |                 | ਕਰ                         |                |                            | 00.21.31                         | $-2.12.2010$           |                       |
| 93      | Васюков Илья       | 4              | 13      | 15    | 13        | 86.7 |          |      | 2               | 13.3                       |                |                            | 00:31:53                         | 14.01.2011             |                       |
|         | Рыжова Дарья       | 4              | 12      | 15    | 12        | 80   |          |      | 3               | 20                         |                |                            | 00:28:12                         | 14.01.2011             |                       |
| 93      |                    |                | 14      | 15    | 14        | 93.3 |          |      | $\mathbf{1}$    | 6.7                        |                |                            | 00:23:50                         | 14.01.2011             |                       |
| 93      | Дмитриев Филипп    | 5              |         |       |           |      |          |      |                 |                            |                |                            |                                  |                        |                       |
| 93      | Новикова Анастасия | 5              | 14      | 15    | 14        | 93.3 |          |      | $\mathbf{1}$    | 6.7                        |                |                            | 00:19:14                         | 02.12.2010             |                       |
| 93      | Коротыгин Михаил   | 5              | 14      | 15    | 14        | 93.3 |          |      | 1               | 6.7                        |                |                            | 00:18:44                         | 14.01.2011             |                       |
| '93     | Касснер Александр  | 5              | 14      | 15    | 14        | 93.3 |          |      | 1               | 6.7                        |                |                            | 00:32:25                         | 14.01.2011             |                       |
| 93      | Соколов Иван       | 5              | 14      | 15    | 14        | 93.3 |          |      | 1               | 6.7                        |                |                            | 00:27:25                         | 14.01.2011             |                       |
| 93      | Гайфулина Зарина   | 5              | 14      | 15    | 14        | 93.3 |          |      | 1               | 6.7                        |                |                            | 00:28:39                         | 02.12.2010             |                       |
| 93      | Гайфулина Алина    | 5              | 15      | 15    | 15        | 100  |          |      |                 |                            |                |                            | 00:29:11                         | 02.12.2010             |                       |

Рисунок 12

7. В окне «Сохранить как» выбрать папку для сохранения файла.

*ВНИМАНИЕ* Имя файла изменять нельзя. Автоматически в название дублируется краткое наименование ОО.

8. По окончании тестирования администратор передает результаты учащихся из ИС «Параграф» в СПбЦОКОиИТ путем размещения файлов с результатами в папку otvety на сервер *95.161.28.4 ftp://ege.spb.ru* в соотвествтии с внутришкольным графиком.

## **Инструкция для технического специалиста ОО по установке файлового менеджера FileZilla и работе с ним**

- 1. Для начала работы с **FileZilla** загрузите архив на компьютер, который будет использоваться для обмена данными с ftp-сервером.
- 2. Распакуйте архив **FileZillaPortable.exe.** В папке с программой найдите файл FileZillaPortable.exe и запустите его. Программа установится на ваш компьютер со всеми необходимыми настройками.
- 3. Для установления соединения в появившемся окне, в левом верхнем углу, нажмите **«Файл» -> «Менеджер сайтов».**

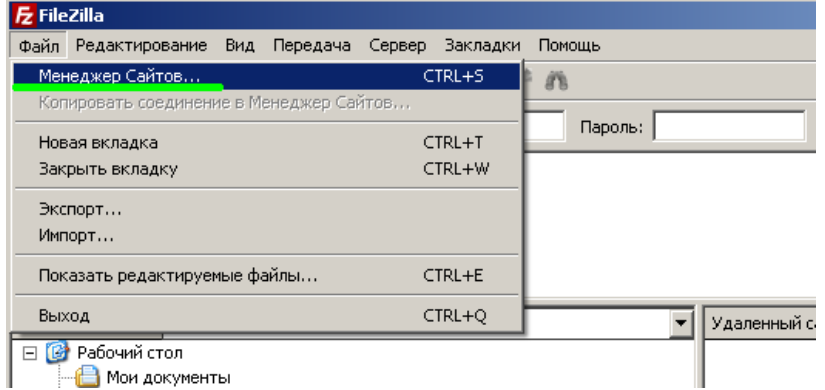

4. Чтобы подключится к ftp-серверу, нажмите кнопку **«Соединиться»** в появившемся окне (введите логин, пароль и IP-адрес).

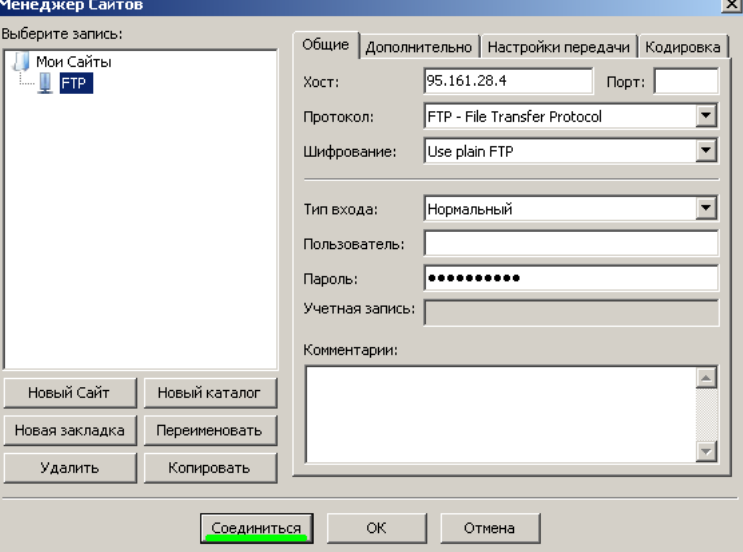

5. При успешном соединении в правой части окна будут расположены доступные на сервере папки — **«КIM»** и **«Otvety»**. В левой части отразится содержимое вашего компьютера.

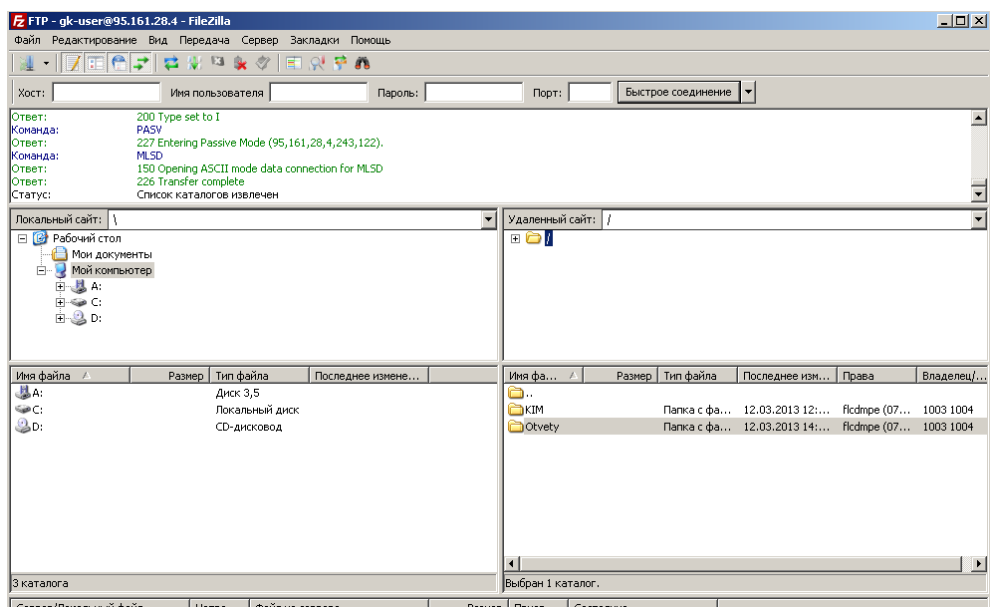

6. Скачать файл с сервера или загрузить его можно простым перетаскиванием мышью или, кликнув на файл правой кнопкой мыши, в контекстном меню выбрать нужное действие (скачать/закачать). В случае, если в окне ftp-сервера не отображаются нужные для скачивания файлы, следует закрыть файловый менеджер и открыть его заново.

*ВНИМАНИЕ! Загрузка КИМ производится из папки* **КIM***, выгрузка результатов РДР – в папку Otvety. Загрузка протоколов проведения РДР в папку "Protokoly"*

*Инструкция по внесению результатов оценки заданий типа «C»*

*Координатор совместно с администратором тестирования вносит результаты ответов обучающихся на задания типа «C» в модуль «Знак» ИС «Параграф» в соответствии с протоколом проведения тестирования.* 

*Для этого необходимо:*

- *1) Зайти в приложение «Результаты».*
- *2) Выбирать «Курс», «Тест» и нажать кнопку «Веер ответов».*

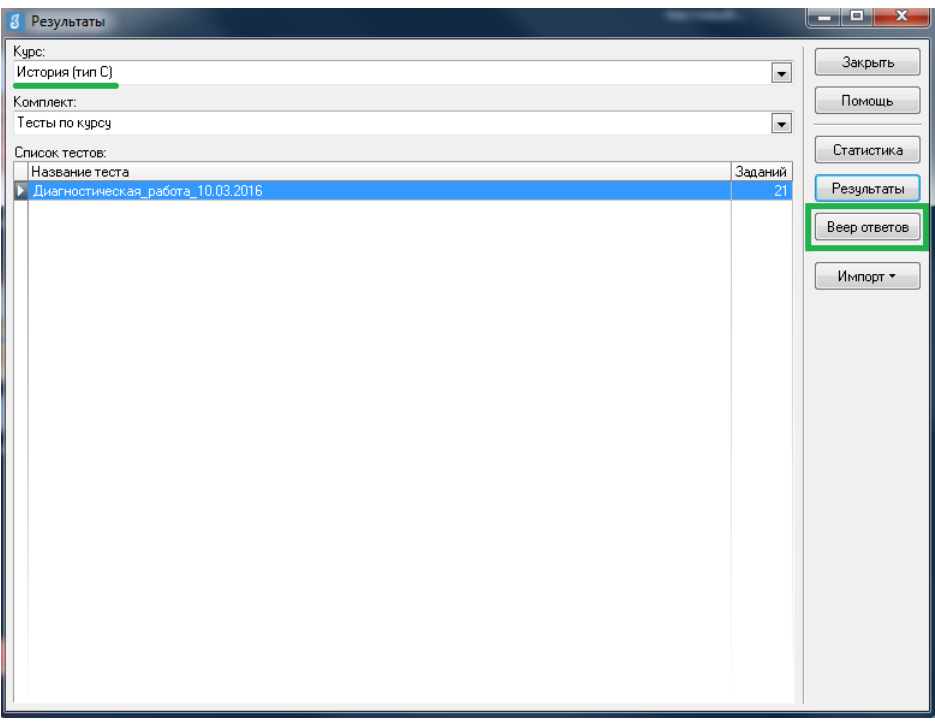

*3) В окне «Веер ответов» выбрать тип задания «C» и название задания и нажать кнопку «Проверка».*

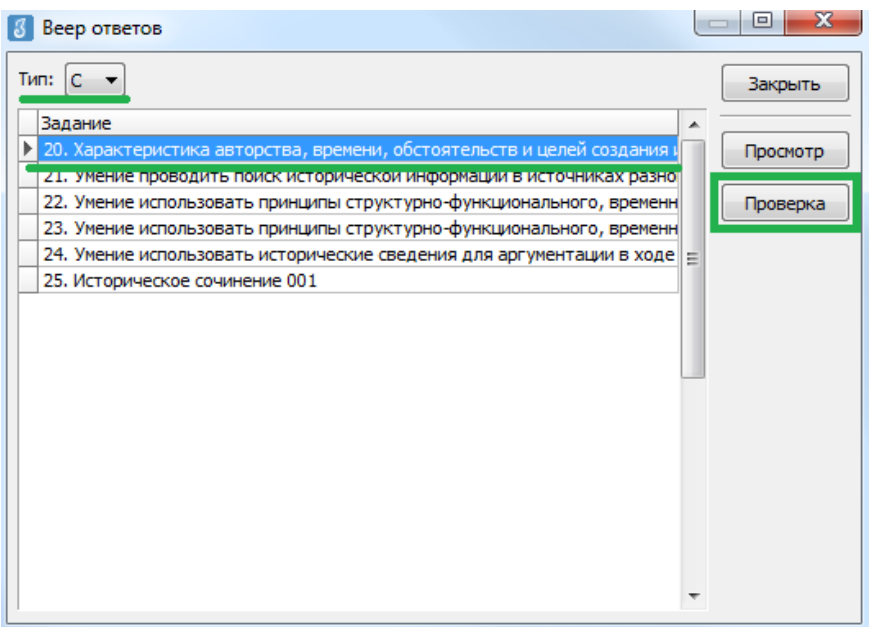

*4) В окне «Оценка ответов» отображается пофамильный список учащихся, которым выпало данное задание. Необходимо выбирать ученика, напротив его фамилии и имени автоматически выставляется стрелка. Далее необходимо нажать кнопку «Критерии».*

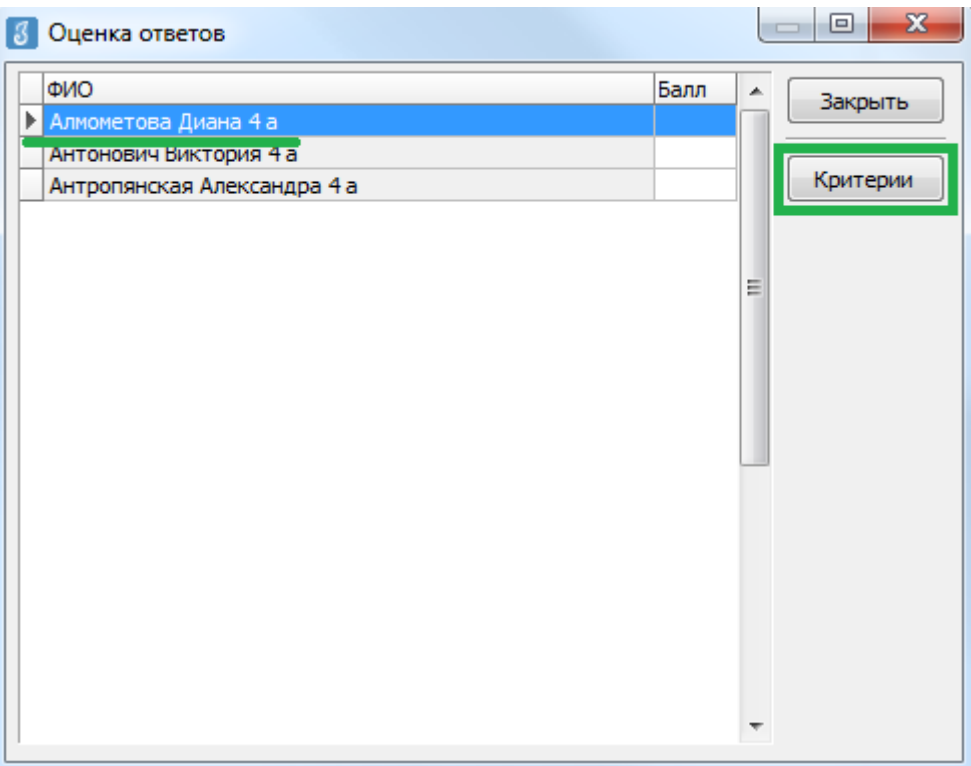

*5) В окне «Оценка по критериям», в соответствии с полученным от районного координатора РДР отчетом о взаимопроверке, необходимо выставить баллы по каждому критерию (вводить баллы можно как с клавиатуры, так и выбирать из выпадающего списка). Общее количество баллов отображается в нижней части окна. После выставления баллов по всем критериям необходимо нажать кнопку «ОК».*

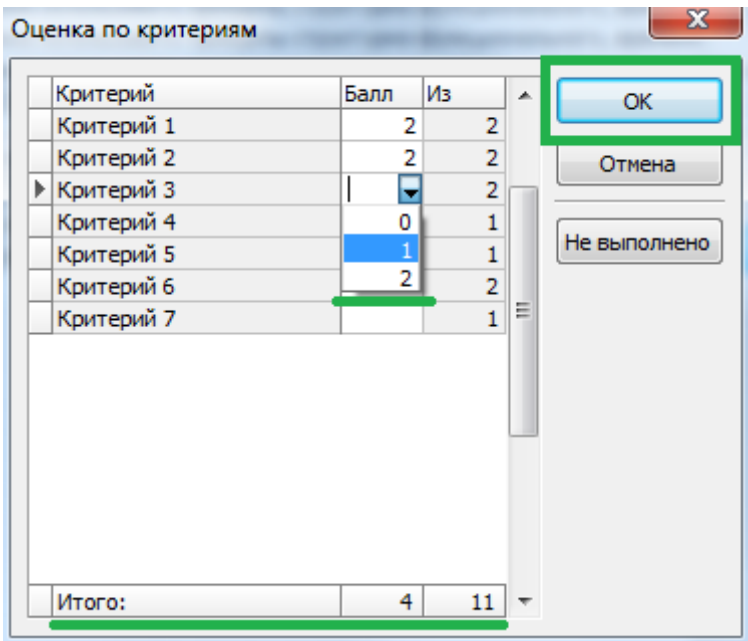

*6) В окне «Оценка ответов» в поле «Балл» напротив фамилии и имени учащегося будет отображаться суммарный, выставленный балл за задание.*

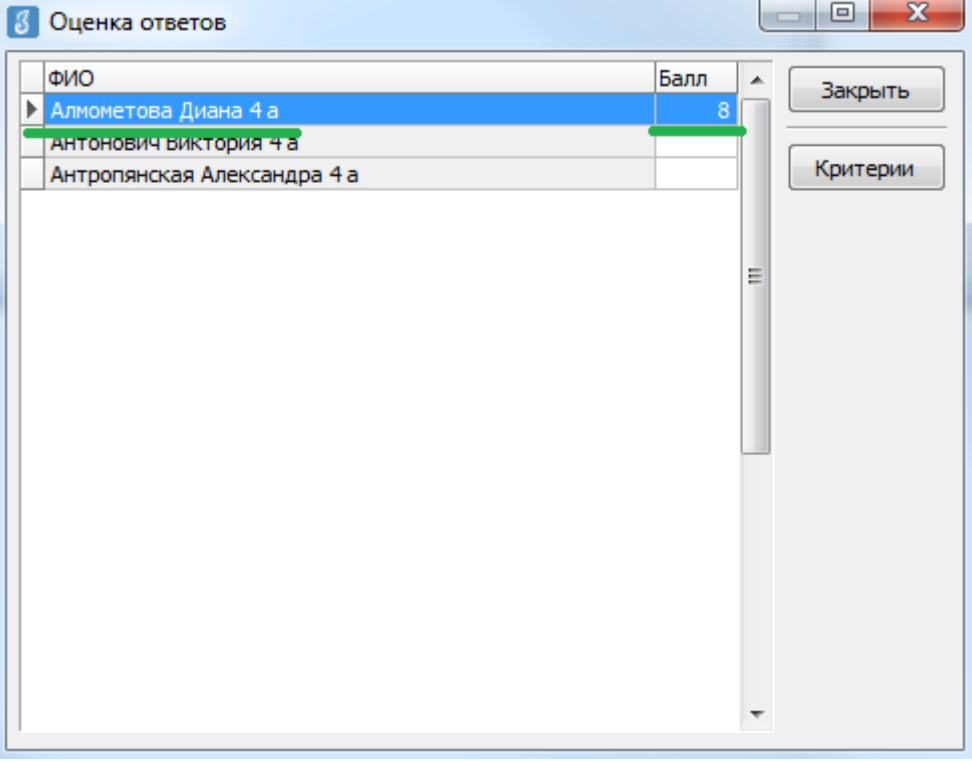

*7) После этого можно выбрать из списка следующего обучающегося и переходить к оцениванию, используя алгоритм, описанный в пункте 5.*

*8) Когда все баллы по ученикам будут выставлены, возвращаемся в окно «Веер ответов» и выбираем следующее задание. Переходим к оцениванию следующего задания, используя описанный выше алгоритм.*

*Внимание! После окончания внесения всех результатов необходимо проверить, чтобы у каждого обучающегося напротив фамилии и имени был выставлен балл. Только после этого из окна «Результаты» соответствующего теста можно сделать «Экспорт всех результатов во внешний файл» согласно инструкции №2 для администраторов тестирования.*